## SK-IMX6ULL

ОДНОПЛАТНЫЙ КОМПЬЮТЕР (МИКРОКОМПЬЮТЕР) ИНСТРУКЦИЯ ПОЛЬЗОВАТЕЛЯ

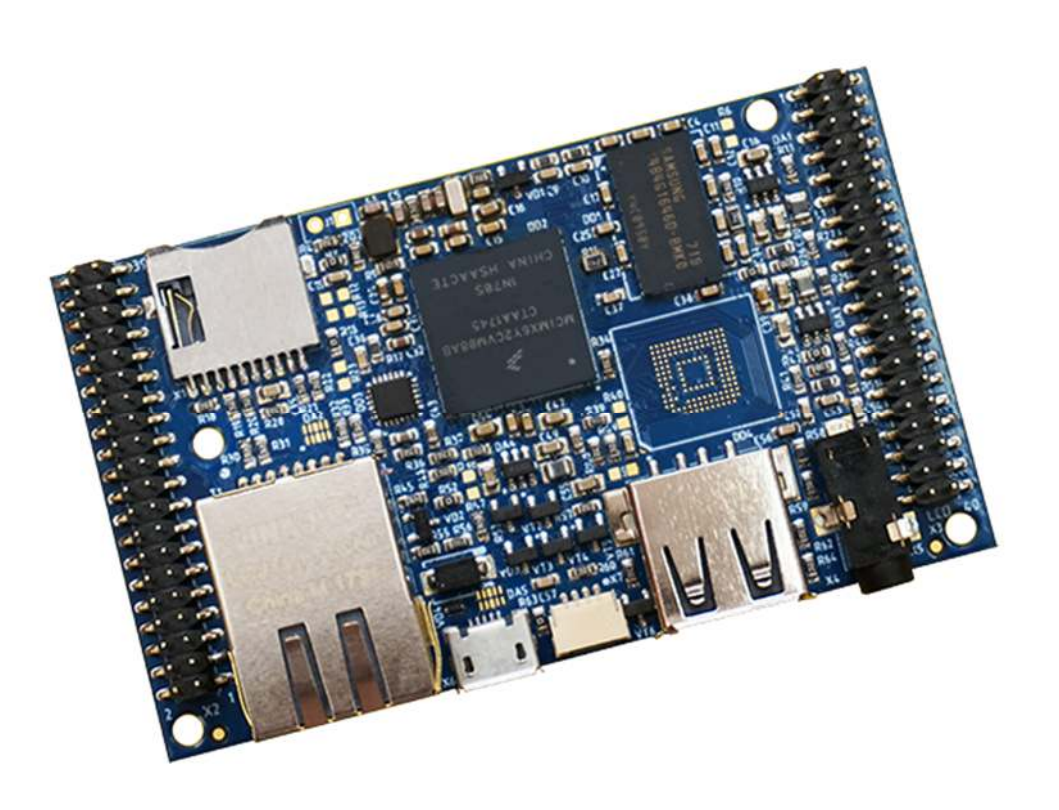

## **SK-IMX6ULL**

### SK-IMX6ULL

- NXP(Freescale) ARM Cortex-А7 800МГц  $\bullet$
- $\bullet$ DDR3 512МБайт, DDR-800
- eMMC Flash 8ГБайт (опция)  $\bullet$
- Держатель Micro SD карты памяти
- 100/10M Ethernet PHY  $\bullet$
- 1 x USB Host, 1 x USB OTG  $\bullet$
- Аудио выход  $\bullet$
- Консольный UART порт, подключение с помощью SK-FT230 или EV-FT230  $\bullet$
- Интерфейсы: LCD RGB24, Ethernet RMII, UART, SPI, I2C, PWM, GPIO, CAN ...  $\bullet$ общее количество возможных GPIO - 64
- Габариты: 76х45х16мм  $\bullet$
- Температурный диапазон -40 ... +85С  $\bullet$

### ВОЗМОЖНОСТЬ ПОДКЛЮЧЕНИЯ МОДУЛЕЙ РАСШИРЕНИЯ

• SK-ATM0700D4-Plug - модуль расширения LCD диагональ 7 дюймов 800х480 с резистивным сенсорным экраном

### **ПИТАНИЕ**

Напряжение питания 5В. Внимание!!! Обязательно от стабилизированного источника питания! Центральная жила разъема - «+».

Потребляемый ток в зависит от подключаемой периферии, сама плата потребляет не более 0,3А.

Рекомендуемый БП: 5В/1А (для случая совместного использования SK-ATM0700D4-Plug - 5B/1,5A).

С платы можно получить напряжение питание 3,3В нагрузкой не более 0,4А.

### ПЕРВОЕ ВКЛЮЧЕНИЕ

Предварительно необходимо подготовить загрузочную MicroSD карту памяти и вставить ее в разъем X1, способы подготовки карты памяти описаны в соответствующих разделах данного описания.

В минимальном варианте, достаточно подключить USB кабель к разъему X6, после загрузки системы USB ОТG порт платы перейдет в режим виртуального COM порта. При первом запуске потребуется установить драйвер USB-COM порта (из папки Linux/USB-COM driver). Неудобство заключается в необходимости закрывать-открывать терминальную программу при каждом перезапуске платы. Определите в диспетчере устройств номер СОМ порта, который присваивается и откройте его терминальной программой (например Putty):

Welcome to SK-iMX6ULL

buildroot login:

Для получения доступа введите, логин: root, пароль: root

### ПОДКЛЮЧЕНИЕ SK-ATM0700D4-PLUG

 Процессор iMX6ULL имеет встроенный контроллер резистивного сенсорного экрана и по умолчанию linux BSP нашей сборки использует его для опроса сенсорного экрана.

 Предварительно, необходимо с коммутировать выход сенсорного экрана: Для SK-ATM0700D4-Plug версии до 4.С

- 
- 1) замкнуть J2,J3, J6, J7
- 2) перевести в положение 1-2 J4, J5, J8, J9

Для SK-ATM0700D4-Plug начиная с версии 4.С

- 1) разъем X9 замкнуть контакты 3-5, 4-6, 9-11, 10-12
- 2) разъем X9 разомкнуть контакты 13-15, 14-16, 17-19, 18-20
- 3) для программного управления яркостью подсветки, разъем X9 замкнуть контакты 27-28

 Соединительный кабель на SK-ATM0700D4-Plug необходимо подключить к Х12, на плате SKiMX6ULL к разъему X3.

 Штатно, ядро Linux подразумевает совместное использование с SK-ATM0700D4-Plug, после загрузки системы на экране отобразится логотип Linux. Для демонстрации, в корневую систему включен пример Qt – affine, для его запуска достаточно выполнить /root/affine.sh. При первом запуске выполнится процедура калибровки экрана (для рекалибровки нужно выполнить ts\_calibrate).

 echo 0 > /sys/class/backlight/backlight/brightness – выключает подсветку

 echo 7 > /sys/class/backlight/backlight/brightness – устанавливает максимальный уровень яркости подсветки

### ПОДГОТОВКА ЗАГРУЗОЧНОЙ МІСКО SD КАРТЫ ПАМЯТИ

Загрузочную карту памяти можно подготовить двумя способами:

1) Подготовить карту в сборочной виртуальной машине с помощью скрипта mk-sd.sh:

#sudo ./mk-sd.sh /dev/sd(имя устройства присвоенного sd карте в виртуальной машине, обычно - sdb)

Предварительно нужно передать управление картридером в виртуальную машину (см. ниже).

Команда sudo потребует ввести пароль суперпользователя - root

2) Подготовить карту через USB интерфейс с помощью утилиты MFGTools.

Для программирования используется утилита MFGTools, предварительно необходимо скачать архив с FTP, расположен в папке Boot.

Извлеките карту памяти из разъема X4, подключите USB кабель к разъему X6. Windows должна обнаружить новое HID устройство (установка дополнительных драйверов не требуется).

Запустите MfgTool2.exe, должно получиться:

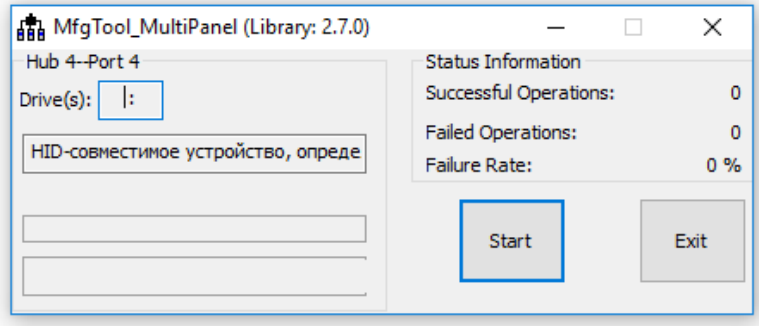

Вставьте карту памяти в разъем X4 и нажмите кнопку «Start», в консоли (SK/EV-F230 подключенный к Х7) будет отображаться рабочий процесс, после завершения плата отключит питание, после этого можно приступать к работе.

# www.starterkit.ru

### ВИРТУАЛЬНАЯ МАШИНА, ОСНОВНЫЕ ПОЛОЖЕНИЯ

Виртуальная машина VMware предназначена для сборки ядра Linux и корневой файловой системы без необходимости выделять для этого отдельный РС.

Виртуальная машина основана на Libuntu 14.10.

Сборка ядра Linux и КФС интегрирована и осуществляется в одном пакете Buildroot. Buildroot (www.buildroot.org) это инструмент для сборки КФС, содержит более тысячи приложений и библиотек, состав выбирает сам пользователь.

Для удобства, в виртуальной машине установлены и настроены сервисы для взаимодействия с внешним окружением

- **FTP сервер**  $\bullet$
- **TFTP сервер**  $\bullet$
- SSH сервер  $\bullet$
- Samba взаимодействие с сетями Microsoft  $\bullet$
- $\bullet$ **QtCreator**

www.starterkit.ru

QtCreator - среда разработки и отладки Qt приложений, имея Ethernet соединение (TCP/IP канал связи можно организовать практически через любой интерфейс процессора) с платой можно одним щелчком мыши собирать и запускать приложение на плате или вести пошаговую отладку.

Qt наиболее предпочтительный пакет для написания приложений, т.к. в нем существует огромное количество библиотек и примеров, имеет широкую распространенность, графические приложения Qt работают значительно быстрее и потребляют гораздо меньше ресурсов (особенно памяти) системы в сравнении с приложениями Х11.

### НАСТРОЙКА ВИРТУАЛЬНОЙ МАШИНЫ

Перед началом работы необходимо скачать плеер виртуальной машины VMware, бесплатно распространяемый на сайте www.ymware.com.

Виртуальная машина имеет 2 сетевых интерфейса:

- 1)  $NAT \mu n$ я доступа в Internet
- 2) Bridget для взаимодействия по локальной сети, необходимо настроить VMware network adapter

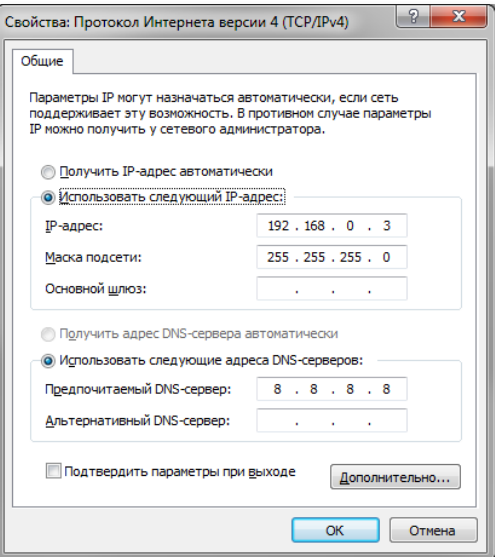

## **SK-IMX6ULL**

Так же необходимо настроить сетевой адаптер РС (или DHCP роутера), так, чтобы присваивался сетевой адрес в группе 192.168.0. XXX (любой кроме 1-3 и 136).

Перед запуском виртуальной машины рекомендуем зайти в ее свойства и выделить количество используемых процессорных ядер (по умолчанию, указан 1), это позволит ощутимо сократить время сборки.

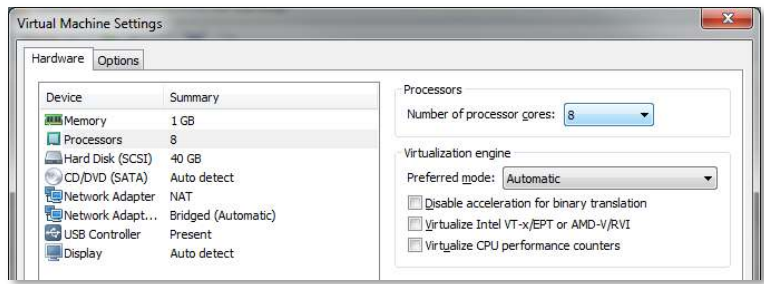

### ПЕРВЫЙ ЗАПУСК ВИРТУАЛЬНОЙ МАШИНЫ

При первом запуске виртуальной машины (или после копирования-перемещения), VMware Player спросит:

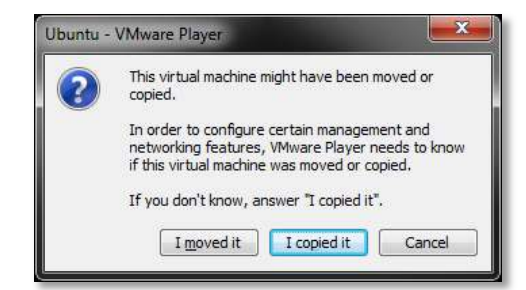

Нужно ответить «I moved it», это позволит сохранить сетевые настройки. После загрузки перед вами появится рабочий стол.

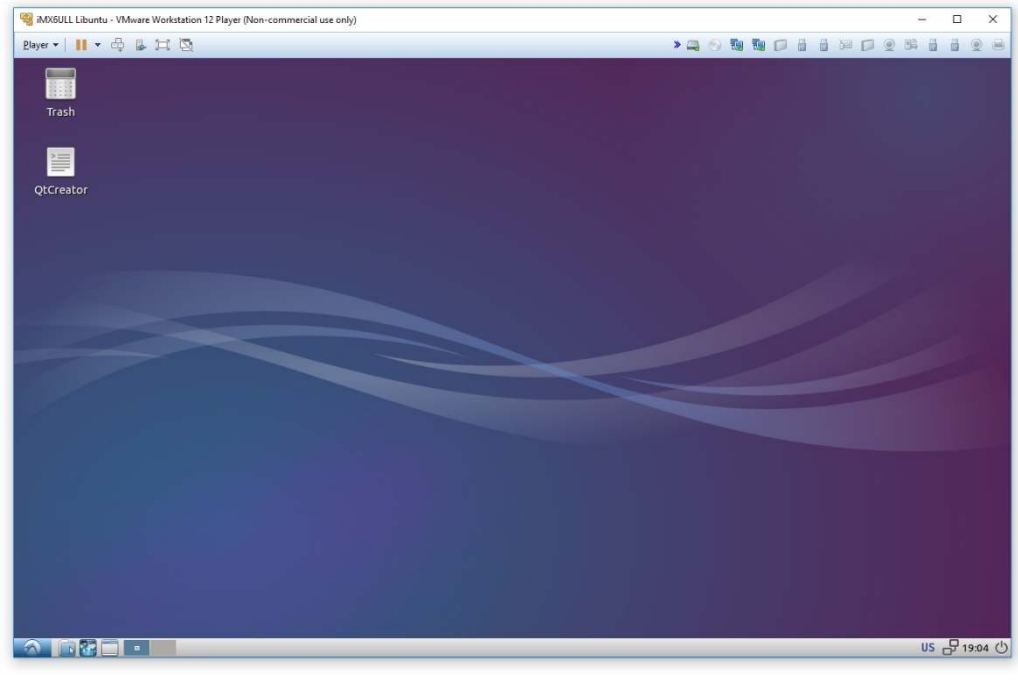

Разрешение экрана можно изменить в разделе Perfences->Monitor Settings

пароль: B системе присутствует один пользователь, логин: user, 123456 Суперпользователя в системе нет, для запуска приложений с его привилегиями необходимо использовать sudo (пароль 123456).

 Работать с файлами и текстами не всегда удобно через графический рабочий стол, для переключения в консольный режим необходимо нажать Ctrl+Alt+F(1-6) (Ctrl+Alt+F7 – переключение на графический рабочий стол).

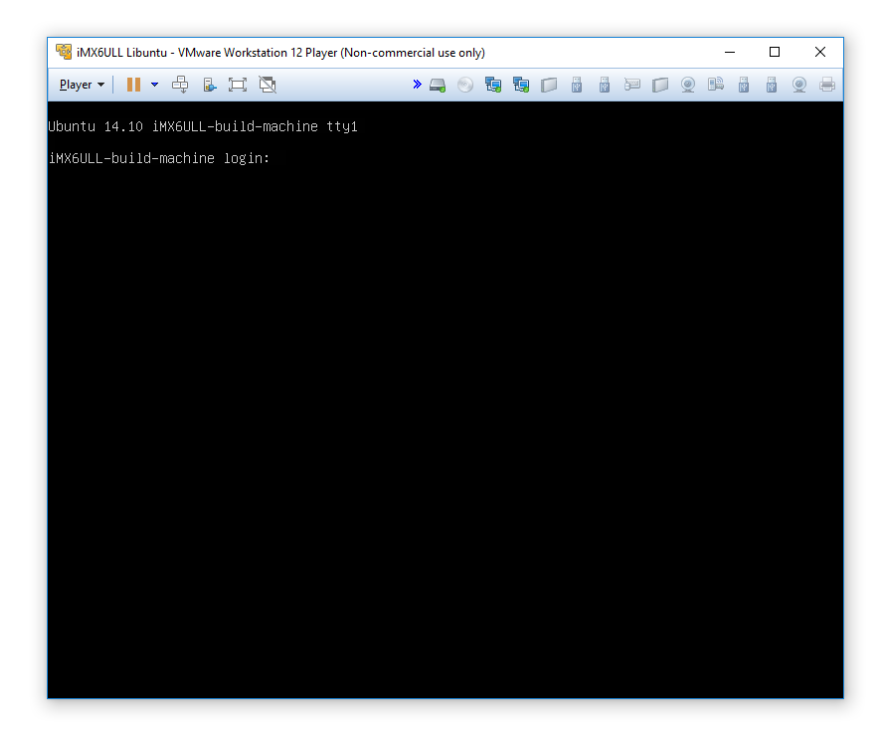

### mc – Midnight Commander, файловый менеджер

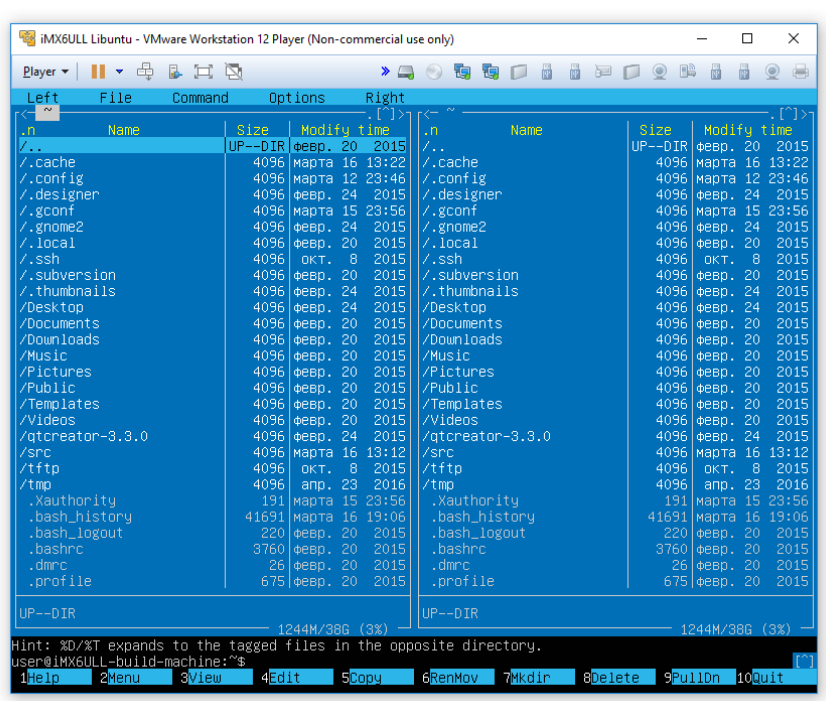

Через раздел Player>Removable devices можно подключать-отключать к виртуальной машине различные системные устройства, например, USB устройства, картридеры и т.п. Эта же функция дублируется через графическую панель:

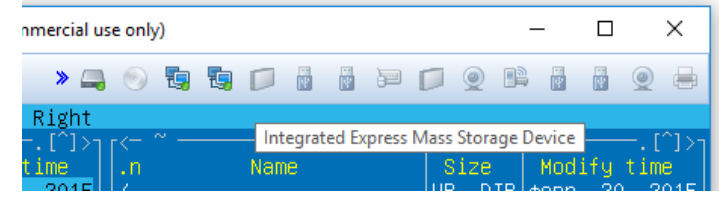

Функция очень полезна, потому как позволяет подключить картридер непосредственно в виртуальную машину и напрямую оперировать с картами памяти.

Нет необходимости выключать виртуальную машину после завершения работы, можно перевести машину в режим паузы, а в следующий раз продолжить работу с момента паузы. Внимание! В режиме паузы останавливается системное время, что может негативно сказаться на сборке вновь скачиваемых архивов, во избежание этого следует подстраивать системное время, либо проводить перезагрузку виртуальной машины.

При правильной настройке сетевых интерфейсов, виртуальная машина должна иметь доступ в Internet, РС должен иметь успешный ping по адресу 192.168.0.2 (адрес Bridget сетевого адаптера в виртуальной машине) и при подключенной плате должен быть успешным ping адреса 192.168.0.136.

#### **BUILDROOT**

Buildroot располагается в папке /home/user/src/buildroot-2017.08-sk-ull

Перед началом сборки необходимо сконфигурировать Buildroot, имеется следующие варианты сборки:

- 1. imx6ullsk min defconfig вариант с минимальным составом утилит
- 2. imx6ullsk gt5 defconfig вариант сборки включающий в себя обширный состав утилит и сервисов, а так же Qt5.
	- > cd /home/user/src/buildroot-2017.08-sk-ull
	- > make clean
	- > make imx6ullsk qt5 defconfig
	- > make menuconfig

Выбор изделия (модуль/плата/тип материнской платы) iMX6ULL под которое будет осуществляться сборка осуществляется в меню «Bootloaders» и в селекторе «Starterkit i.MX6ULL board». Внимание!!! Нужно выбрать «SK-iMX6ULL single board». Основные команды:

 $make$  – сборка системы

- make menuconfig запуск меню настроек и состава требуемых пакетов
- clean очистка системы, ВНИМАНИЕ!!! Полностью удаляется содержимое папки  $\bullet$ output, что удалит все изменения в исходных кодах и настройки, перед чисткой нужно позаботиться о сохранении собственных изменений.
- make linux-menuconfig запуск конфигуратора ядра Linux
- $\bullet$ make linux-rebuild - принудительная сборка ядра Linux
- make busybox-menuconfig запуск конфигуратора Busybox  $\bullet$
- make busybox-rebuild принудительная сборка Busybox  $\bullet$
- make uboot-rebuild принудительная сборка загрузчика U-boot

# www.starterkit.ru

Длительность процесса сборки зависит от производительности вашего РС, может занять несколько часов. При повторных запусках будут собираться только вновь добавленные пакеты, что не требует много времени. Важно! При исключении пакета из сборки он не удаляется, остается в сборке КФС до чистки.

В результате сборки в папке output появится несколько новых папок:

- **build** содержит рабочие папки собираемых пакетов, а также ядро и загрузчик  $\bullet$
- $\bullet$ target - результат сборки, скопировав сюда файл, он появится в образах КФС после выполнения make
- images ядро, загрузчик, архив КФС ...  $\bullet$

Для обновления КФС или ядра Linux на модуле SK-iMX6ULL, необходимо скопировать файл output/images/footfs.tar в mfgtools\Profiles\Linux\OS Firmware\files и провести процедуру описанную в разделе «Подготовка загрузочной Micro SD карты памяти».

#### **BUSYBOX**

Большинство системных утилит реализованы не отдельными программами, а специальным многофункциональным средством Busybox, в папке bin находятся не программы, а ссылки на Busybox с указанием требуемого вызова.

### **QTCREATOR**

www.starterkit.ru

QtCreator - среда разработки позволяющая одним щелчком мыши собирать и запускать приложения пользователя на плате, а так же вести пошаговую отладку.

Так сложилось, что часть настроек Qt проектов взаимосвязаны с рабочими папками output/build, которые очищаются перед подготовкой к публикации виртуальной машины, поэтому необходимо настроить QtCreator перед началом работы.

Предварительно соберите Buildroot с конфигурацией imx6ullsk qt5 defconfig и запишите КФС в карту памяти. Подключите Ethernet кабель и проверьте наличие соединения с платой, должен быть успешным ping из виртуальной машины с адресом 192.168.0.136.

Запустите скрипт QtCreator на рабочем столе, зайдите в меню Tools->Options->Build & Run, закладка Qt Version - добавте путь к qmake, как показано на рисунке:

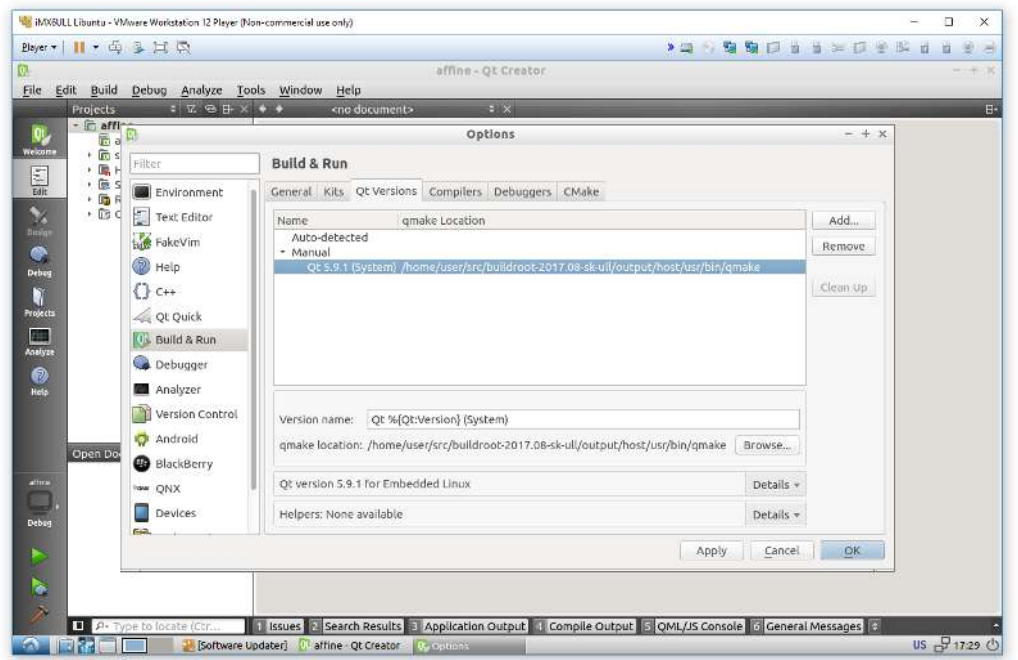

В закладке Compilers добавьте компилятор:

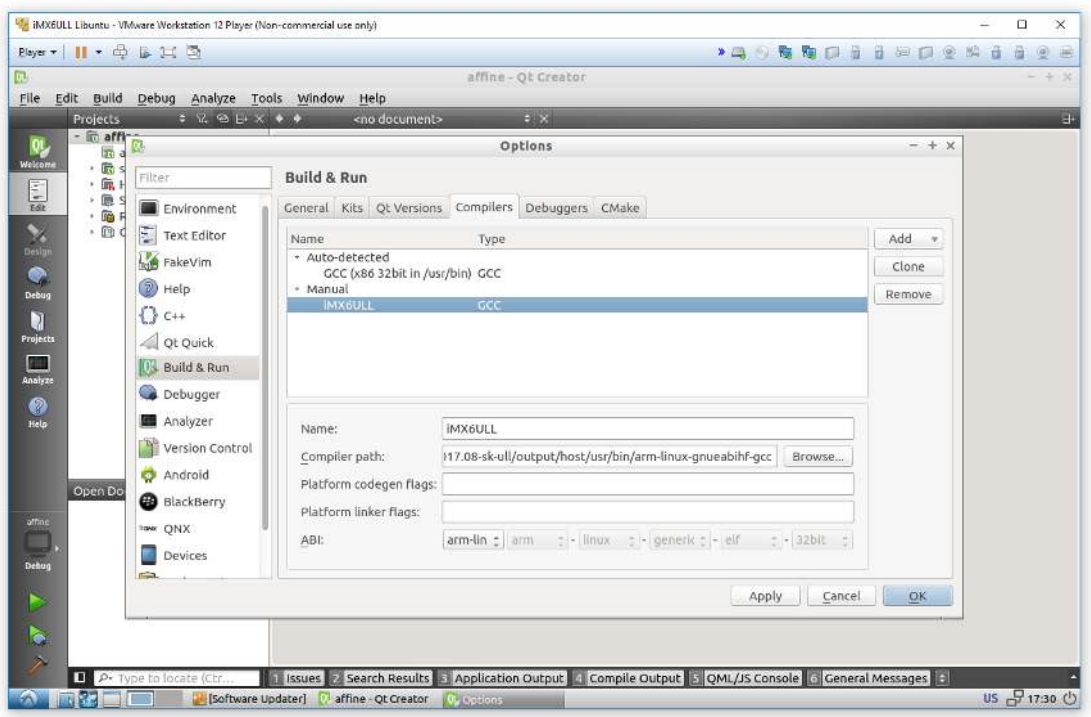

В закладке Debuggers добавьте отладчик:

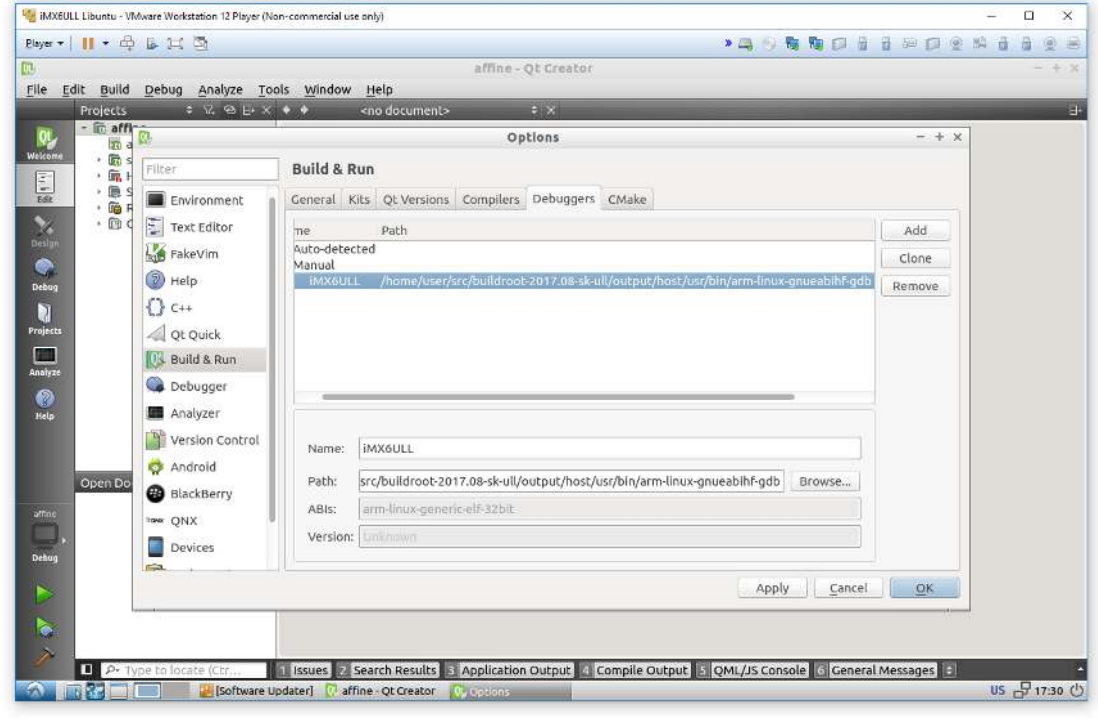

В закладке Kits добавить правило:

www.starterkit.ru

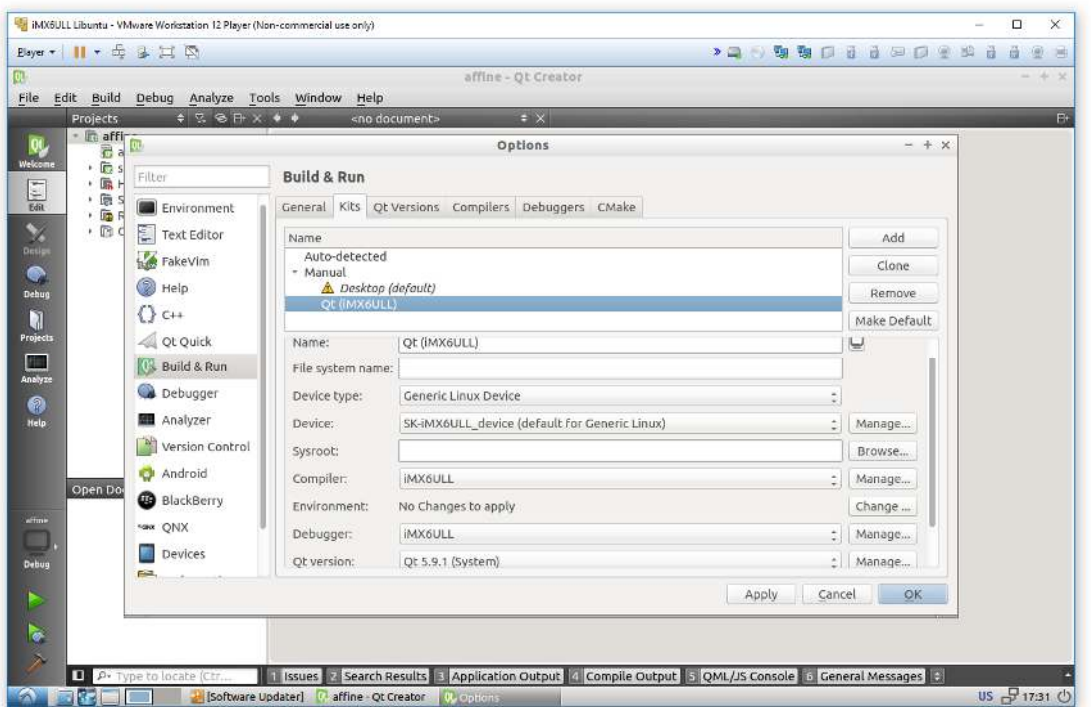

Перейти в раздел Tools->options->Devices и добавить Generic Linux Device, указать IP адрес 192.168.0.136, login:root, password:root

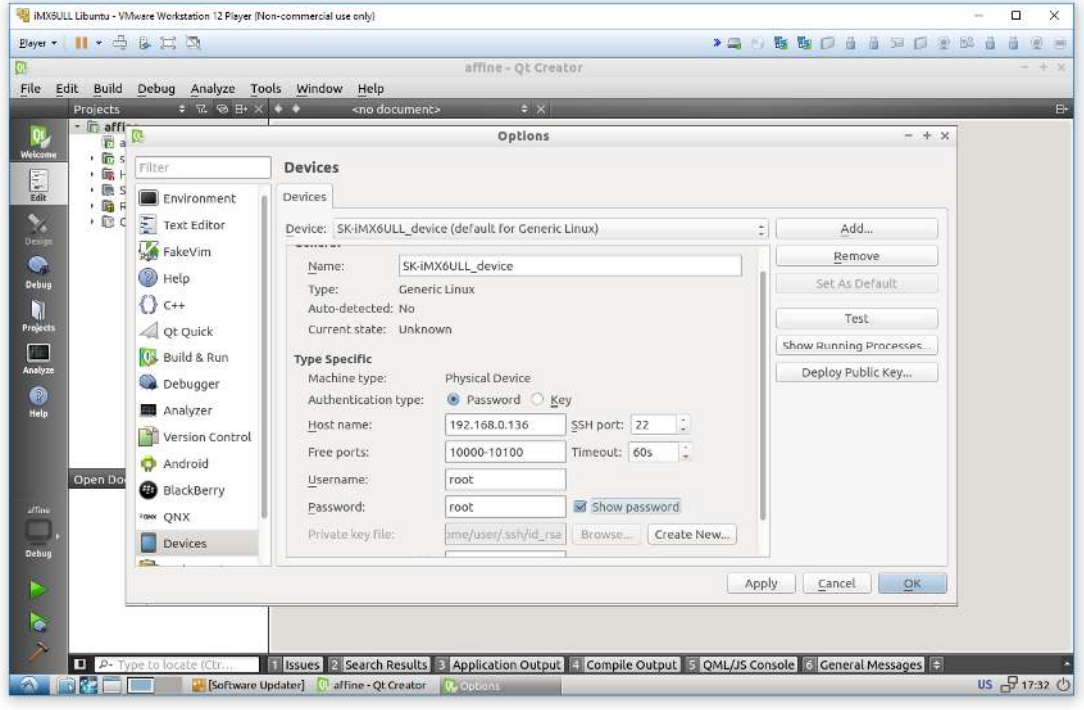

Проверить соединение с платой можно нажав кнопку Test:

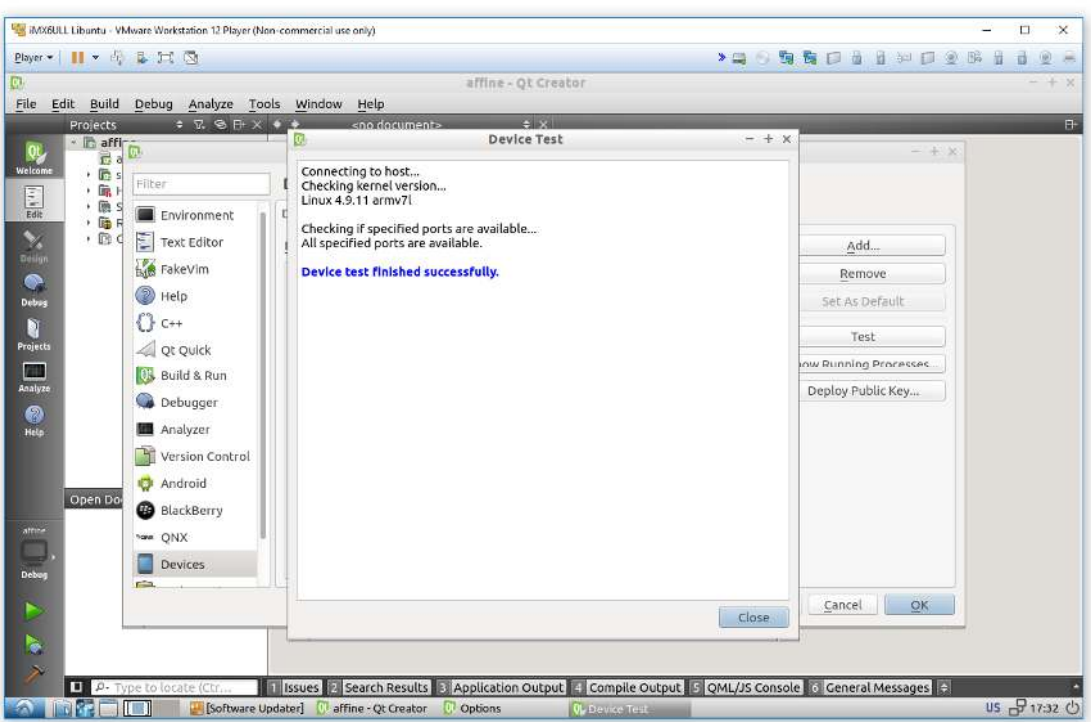

Итак, QtCreator настроен для сборки и соединения с платой, далее необходимо открыть демонстрационный проект Qt и проверить настроики.

Запустите скрипт QtCreator на рабочем столе, зайдите в меню File->Open File or Project ... и /home/user/src/buildroot-2017.08-sk-ull/output/build/qt5baseвыберите 5.9.1/exampleas/widgets/painting/affine/affine.pro

В настройках конфигуратора включите опцию Qt(iMX6ULL) и нажмите Configure Project.

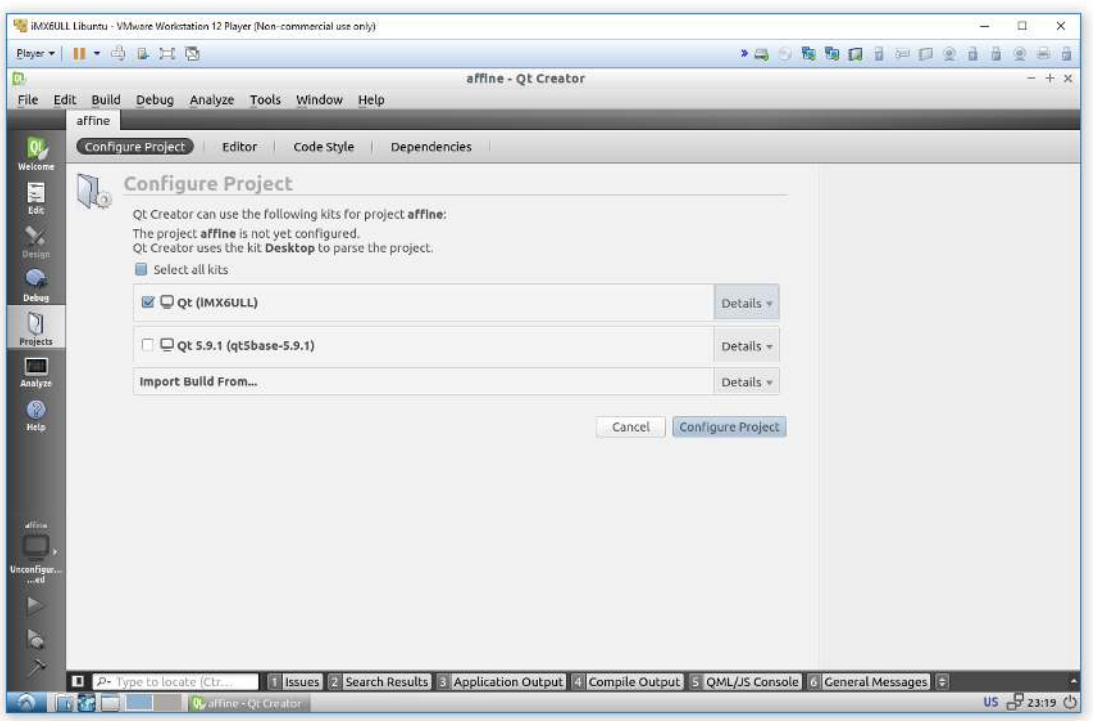

Даллее Build->Rebuild All, по завершении, нажать кнопку Run, на плату скопируется и запустится приложение:

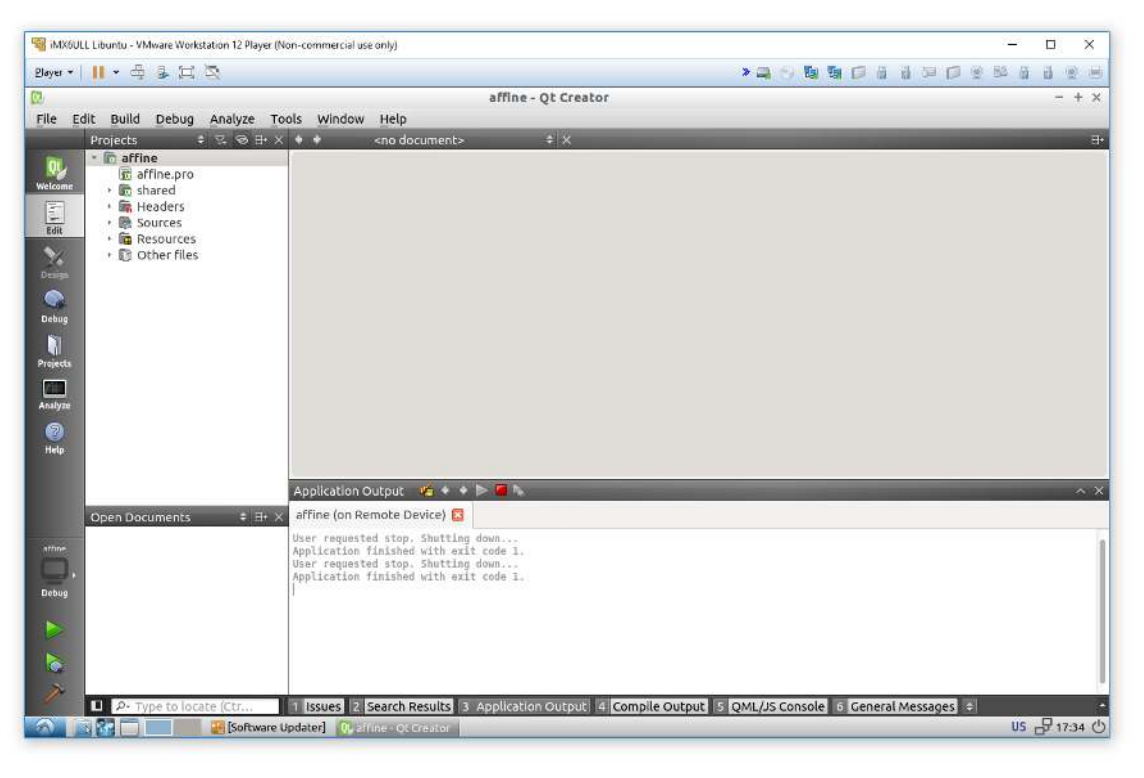

Предварительно расставив точки останова, можно вести пошаговую отладку.

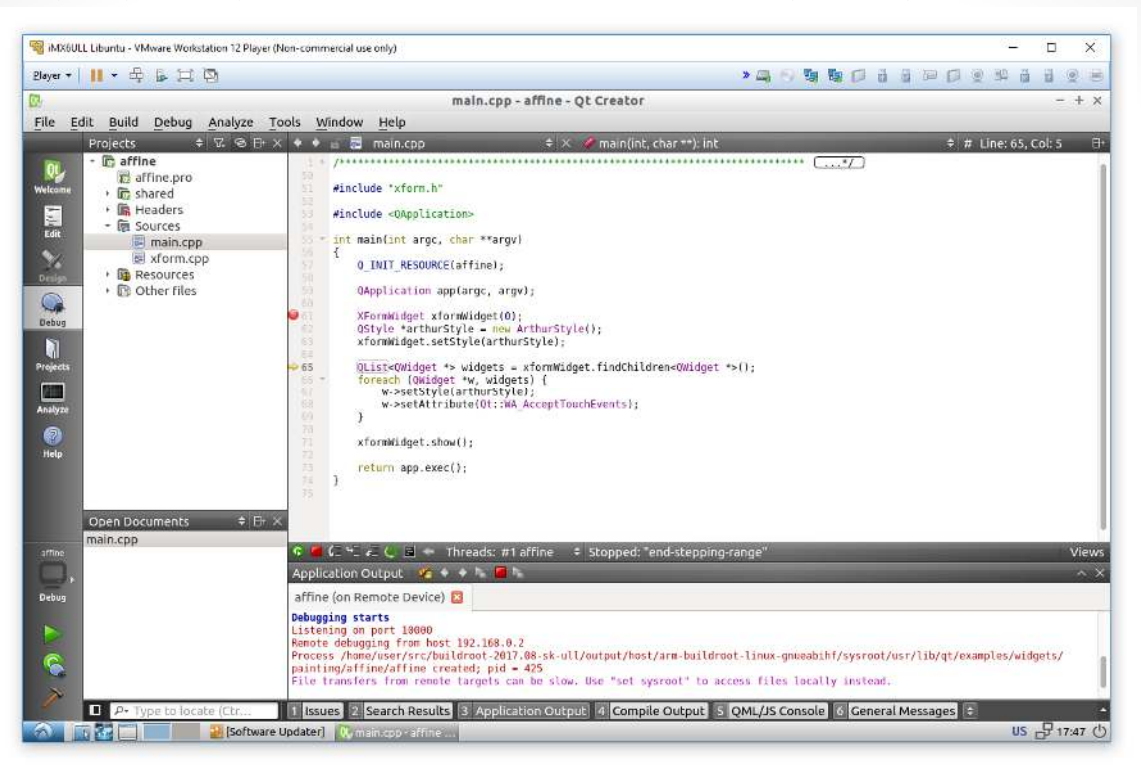

# www.starterkit.ru

## **SK-IMX6ULL**

www.starterkit.ru

### **ТРЕБОВАНИЯ И РЕКОМЕНДАЦИИ ПО ИНТЕГРАЦИИ ПЛАТЫ SK-IMX6ULL**

Хочу обратить особое внимание на особенность включения питающих напряжений процессора iMX6ULL (впрочем, это условие есть практически у всех семейств процессоров iMX):

#### 4.2.3 Power Supplies Usage

All I/O pins should not be externally driven while the I/O power supply for the pin (NVCC xxx) is OFF. This can cause internal latch-up and malfunctions due to reverse current flows.

Иными словами - если при включении питания процессора на любом из GPIO будет присутствовать какое-либо напряжение, внутри процессора может что то «защелкнуться» и привести к непредсказуемым последствиям (в лучшем случае он зависнет).

Из опыта эксплуатации iMX6S/D известно, что такое «защелкивание» может приводить к короткому замыканию внутри процессора и если источник питания обладает достаточной мощностью - к выведению микросхемы процессора из строя.

Эта особенность носит статистический характер - не факт, что его последствия проявятся на 10 экземплярах, но на партиях в сотни изделий скорее всего начнут появляться платы выходящие из строя без видимых причин при включении питания.

Так же хочу обратить внимание на зависимость данного «эффекта» от технологических аспектов производства самих процессоров, т.е. бывали случаи: в одном году интегрировали без проблем 100 изделий, а через год следующие 100 изделий через один переходили в «короткое замыкание».

Во избежание последствий описываемого эффекта, требуется тщательно проанализировать все GPIO платы на предмет возможного возникновения потенциала перед включением питания, на этапе прототипирования перепроверить отсутствие каких-либо потенциалов на всех подключаемых GPIO (для выявления случаев «паразитной» запитки). Если гарантировано невозможно обеспечить нулевой потенциал на линии, обязательно поставить на этих линиях буфер, а на этапе прототипирования проверить отсутствие «паразитной» запитки.

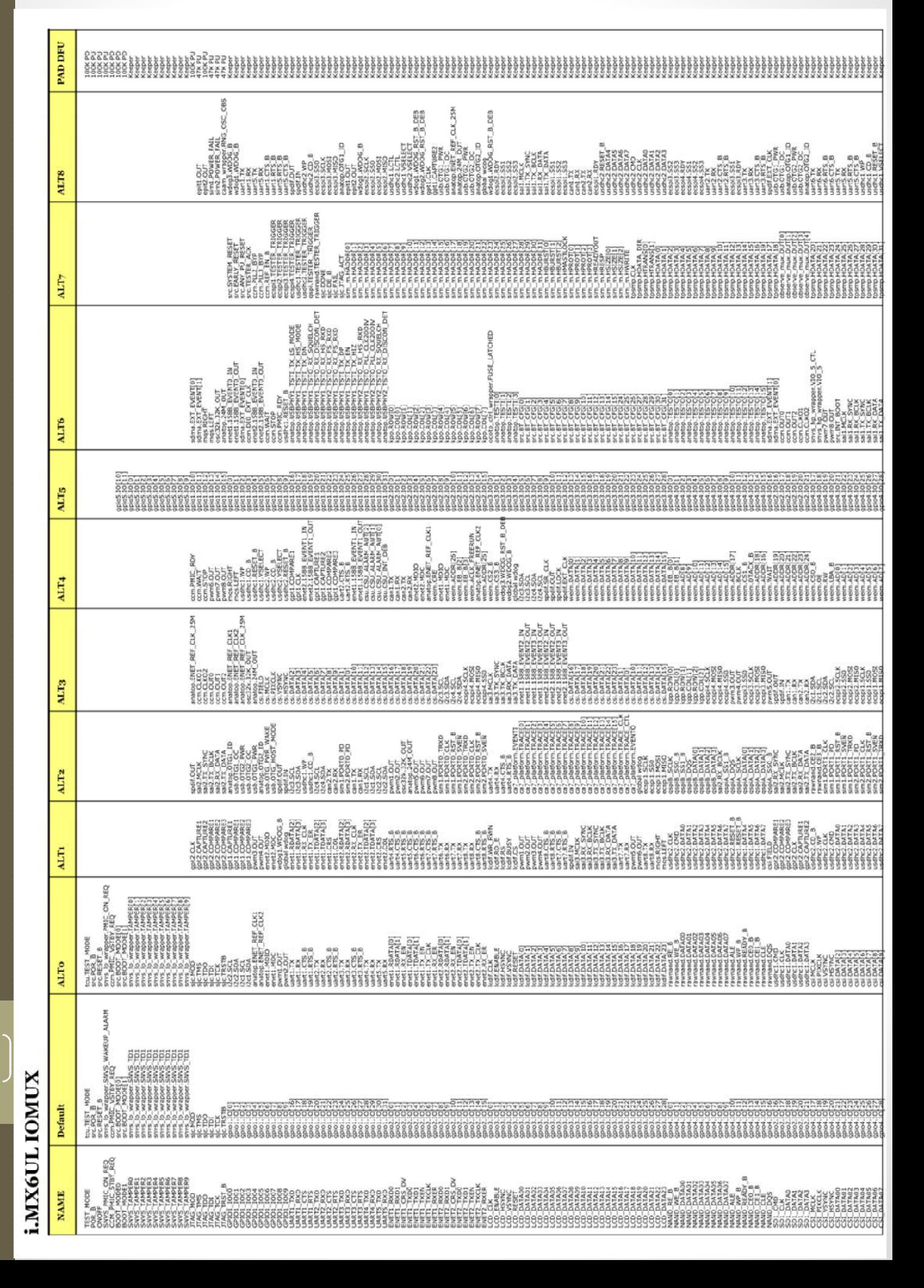

16

## СВЕДЕНИЯ ОБ ОРГАНИЗАЦИИ

www.starterkit.ru

info@starterkit.ru

Skype: starterkit.ru

Россия, г.Ижевск, ул.Телегина д.30

Тел.: (+7 3412) 478-448, +79226802173, +79226802174

### www.otladka.com.ua

### evodbg@gmail.com

Украина, г. Киев, ул. Желябова 8/4 офис 20 (Вход с левой стороны здания)

тел: 38-044-362-25-02

тел: 38-091-910-68-18

тел: 38-098-661-97-97

тел: 38-063-750-57-75